# 訓練手冊

食物商登記

(合夥業務)

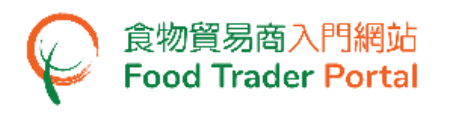

# 如何申請食物商登記

## [步驟一] 進入「食物貿易商入門網站」的主頁

1. 進入「食物貿易商入門網站」的主頁 ([https://www.ftp.cfs.gov.hk](https://www.ftp.cfs.gov.hk/))。

有需要登記的食物進口商或分銷商可以在主頁上按「還未有帳戶?」。

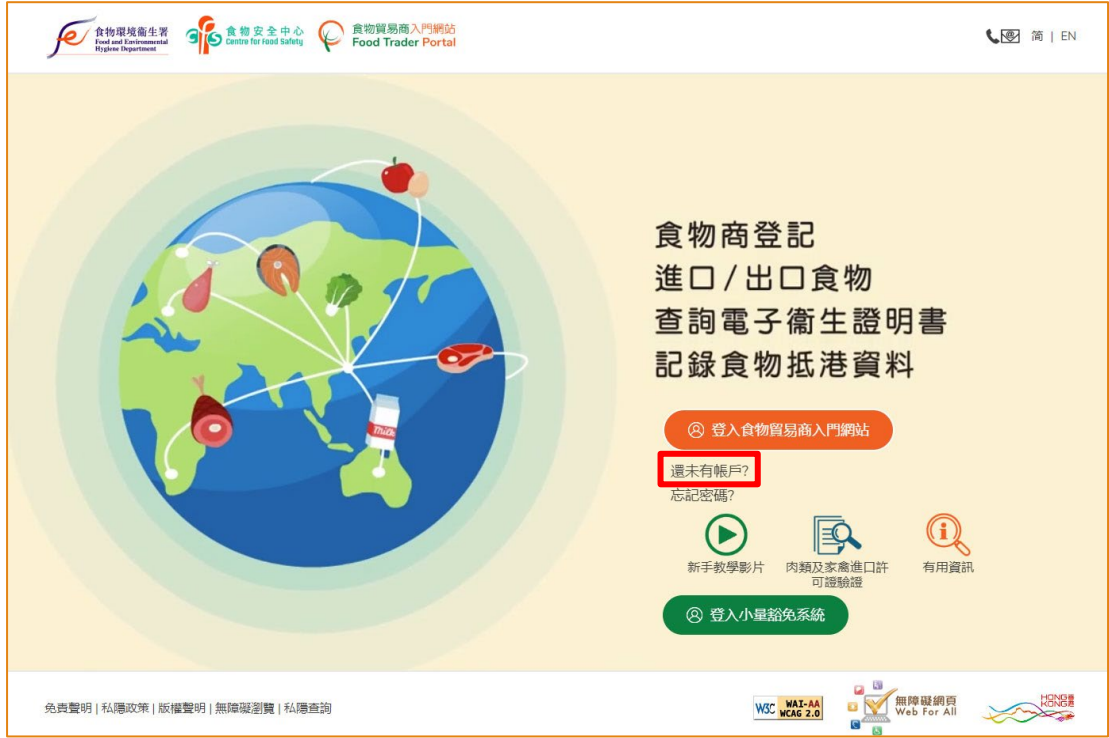

- 2. 回答數條問題去開始新登記申請。
	- 2.1. 如你的業務沒有食物商登記號碼或獲豁免號碼,請按「否」。

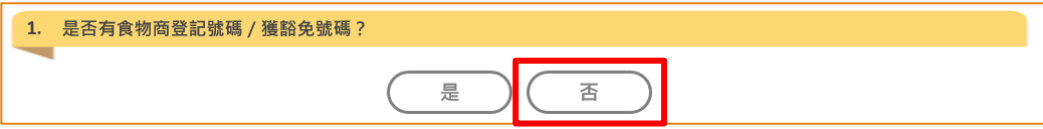

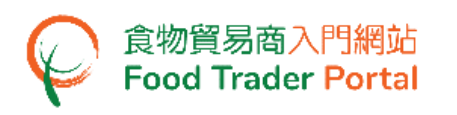

2.2. 如你的業務屬於下述持牌人、持證人或證明書所指名船東之一,請按「是」, 否則按「否」。

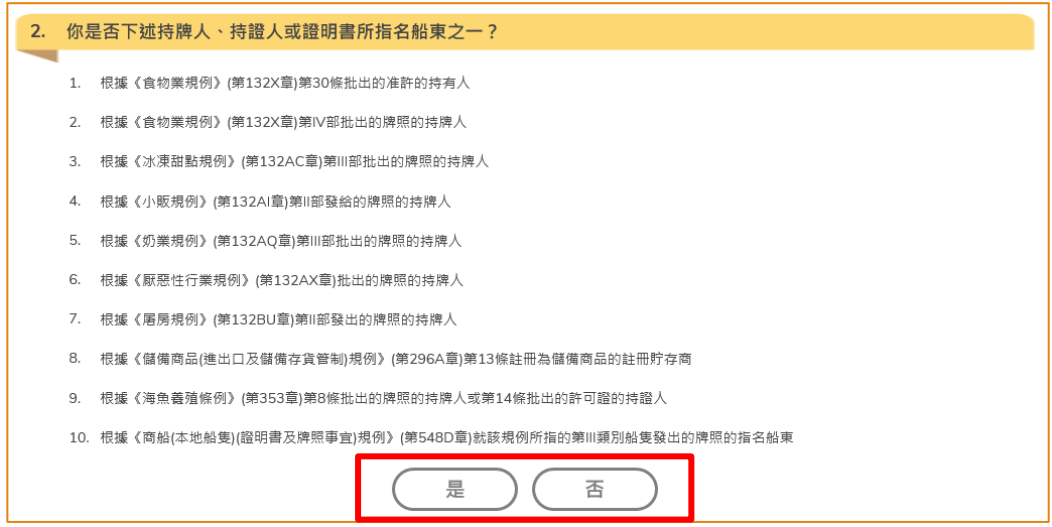

2.3. 如你從事食物進口業務或以批發方式在香港供應食物的業務,請按「是」。

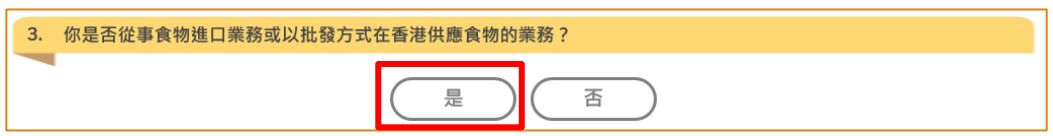

2.4. 如你於問題 2 (即第 2.2 點) 回答「是」,請前往第 2.6 點。

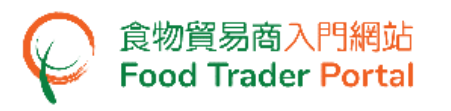

2.5. 按「開始」去進行新登記程序。 接著前往[步驟二] 甲部:輸入業務資料 (第 3 點)。

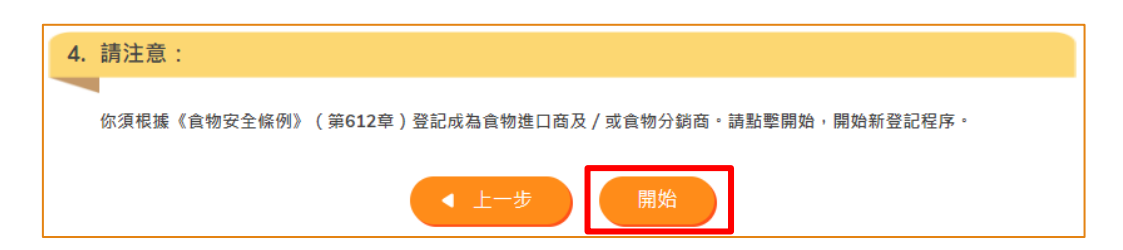

2.6. 輸入許可證/准許號碼及上載文件副本,然後按「下一步」。

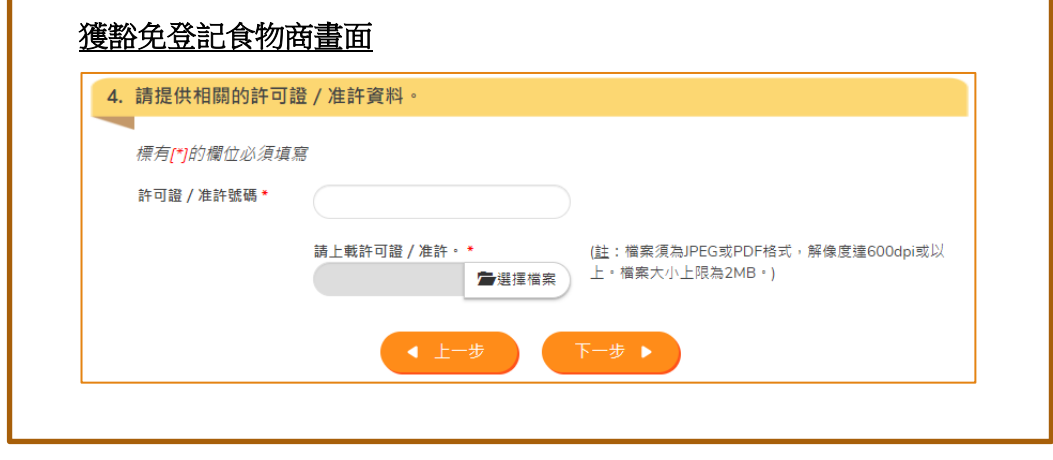

(註:檔案須為 JPEG 或 PDF 格式,解像度達 600dpi 或以上。 檔案大小上限為 2MB。)

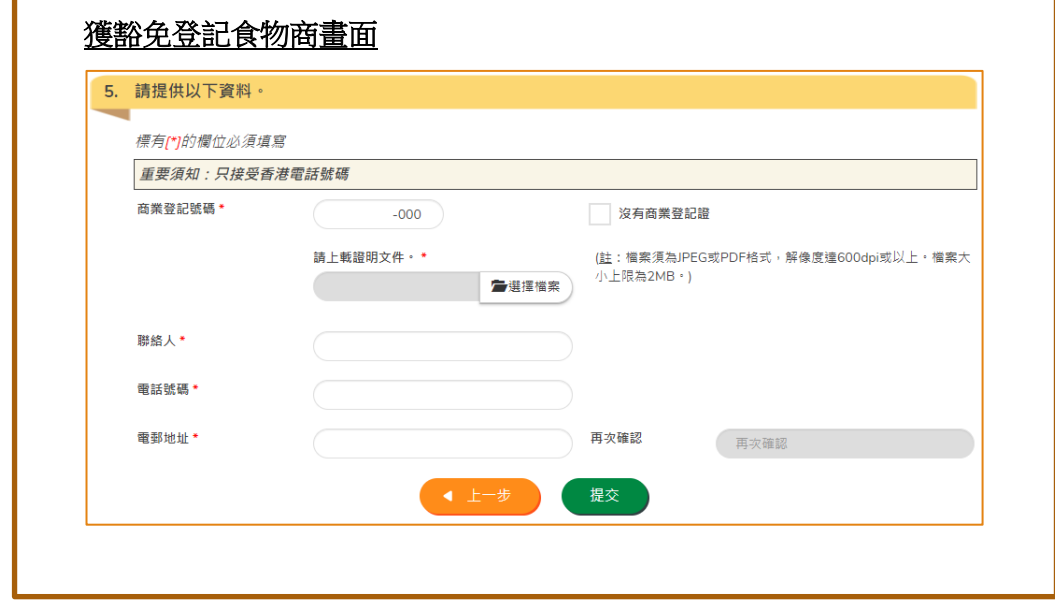

2.7. 填寫商業登記及聯絡人資料,並上載相關商業登記證副本,按「提交」。

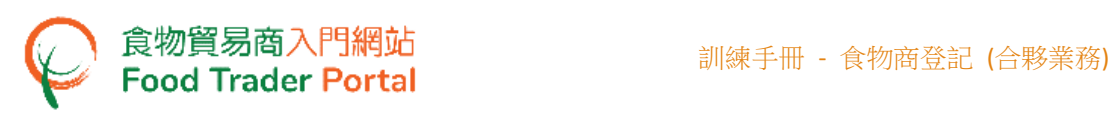

2.8. 剔選聲明的方格,然後按「確認及提交」。

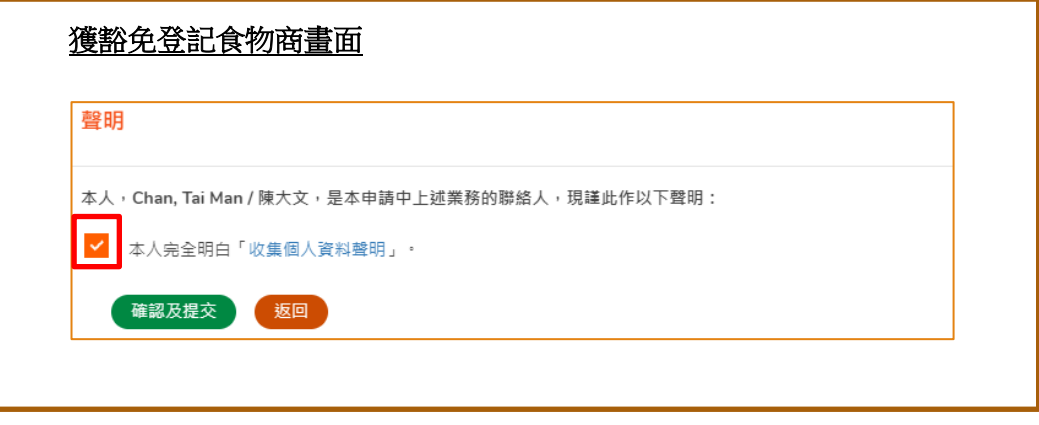

2.9. 成功提交後,你會獲發一個申請號碼。如有任何查詢需要聯絡我們的職員, 請引用這個申請號碼,以方便我們為你作出跟進。

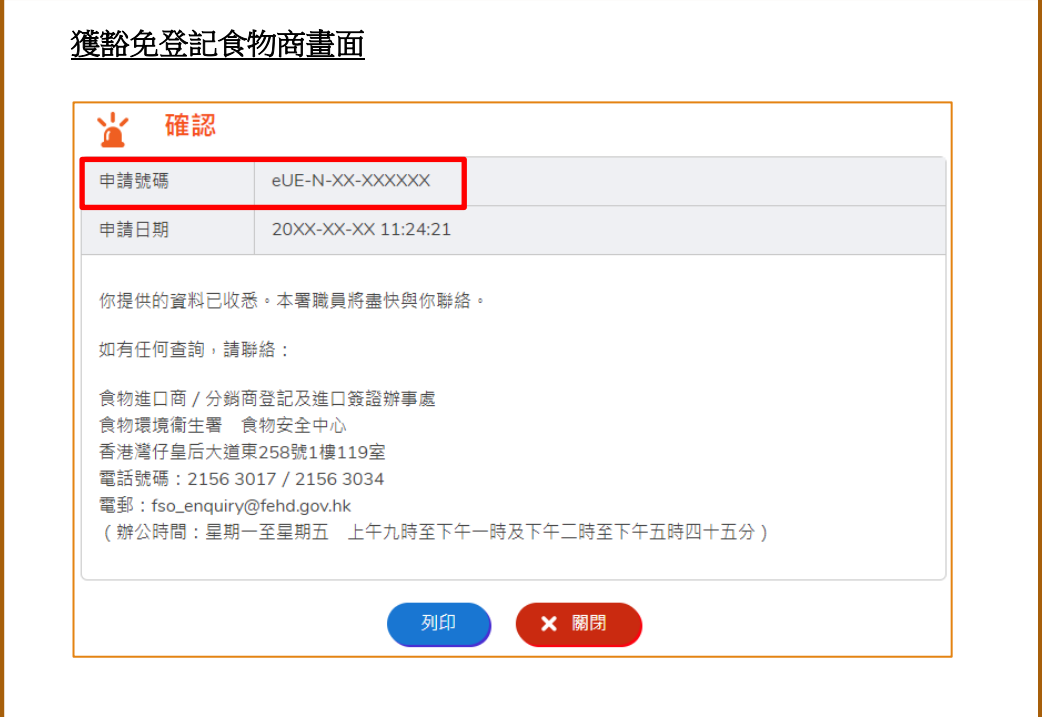

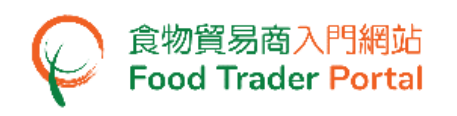

2.10. 你將會收到有關要求提供補充資料的電郵。請在電郵的附件中,按「連結」 提供所需資料。

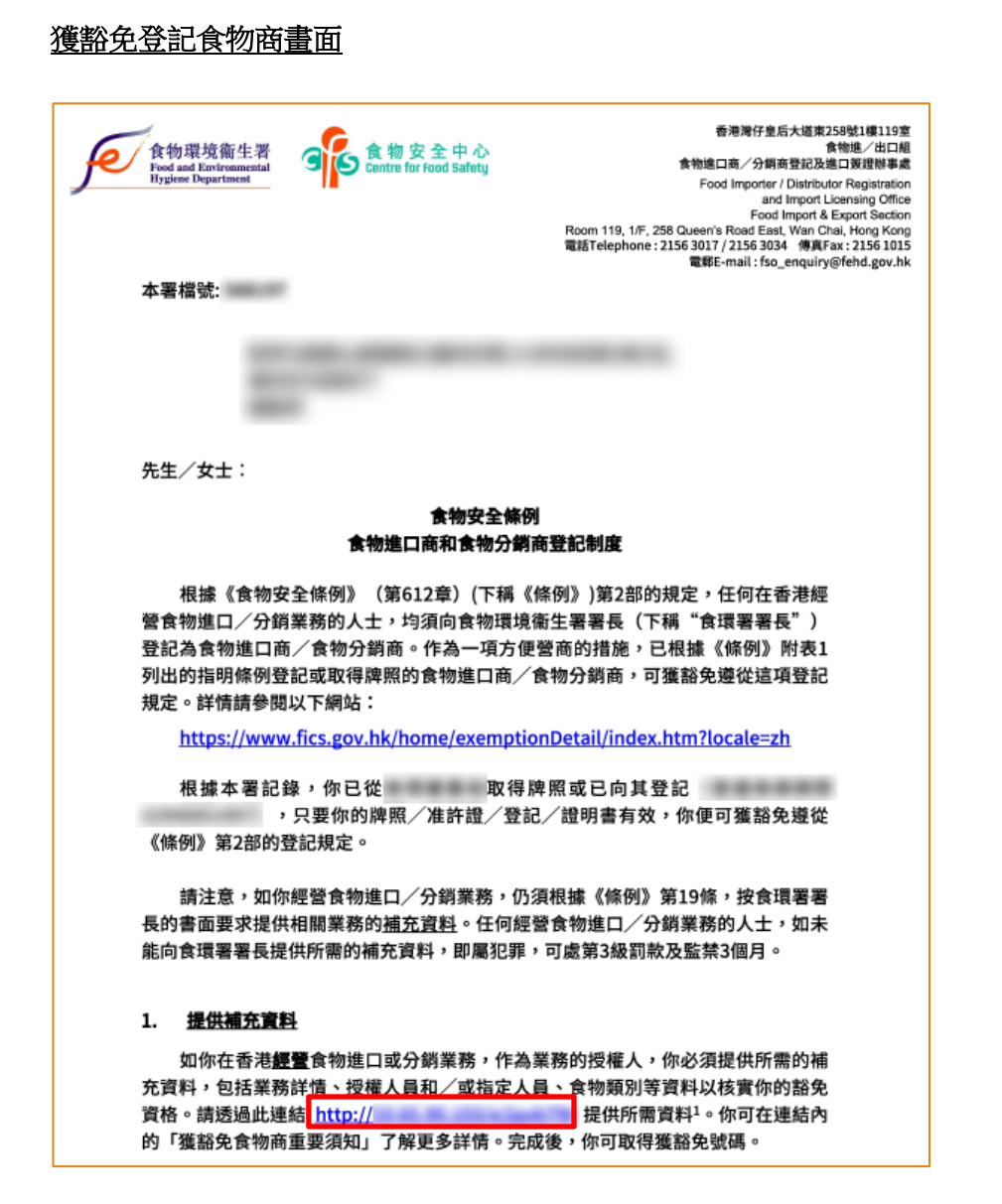

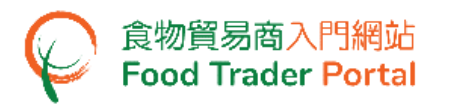

2.11. 如你是從事食物進口或食物分銷業務,請按「是」,然後開始提供登記所需資 料。

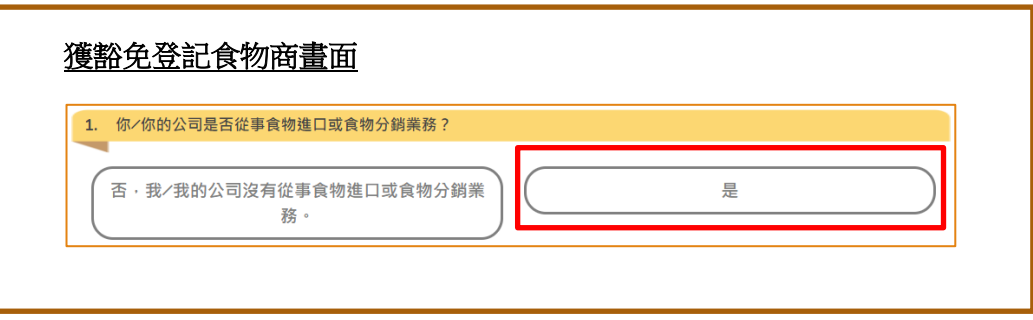

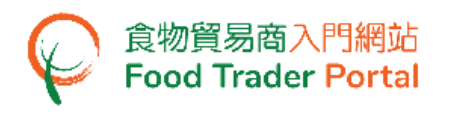

# [步驟二] 甲部:輸入業務資料

3. 選擇業務的法律地位。 按「合夥」,即業務是屬於合夥形式。

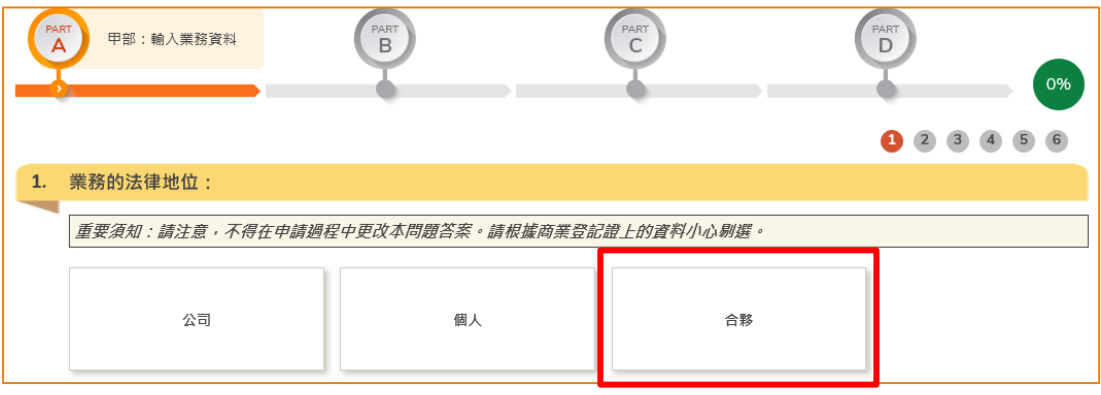

4. 仔細閱讀「重要須知」。 按「樣本」閱覽授權書的樣本。 完成閱讀「重要須知」 後,剔選「我已經閱讀了上面的重要須知。」及按「下一步」。

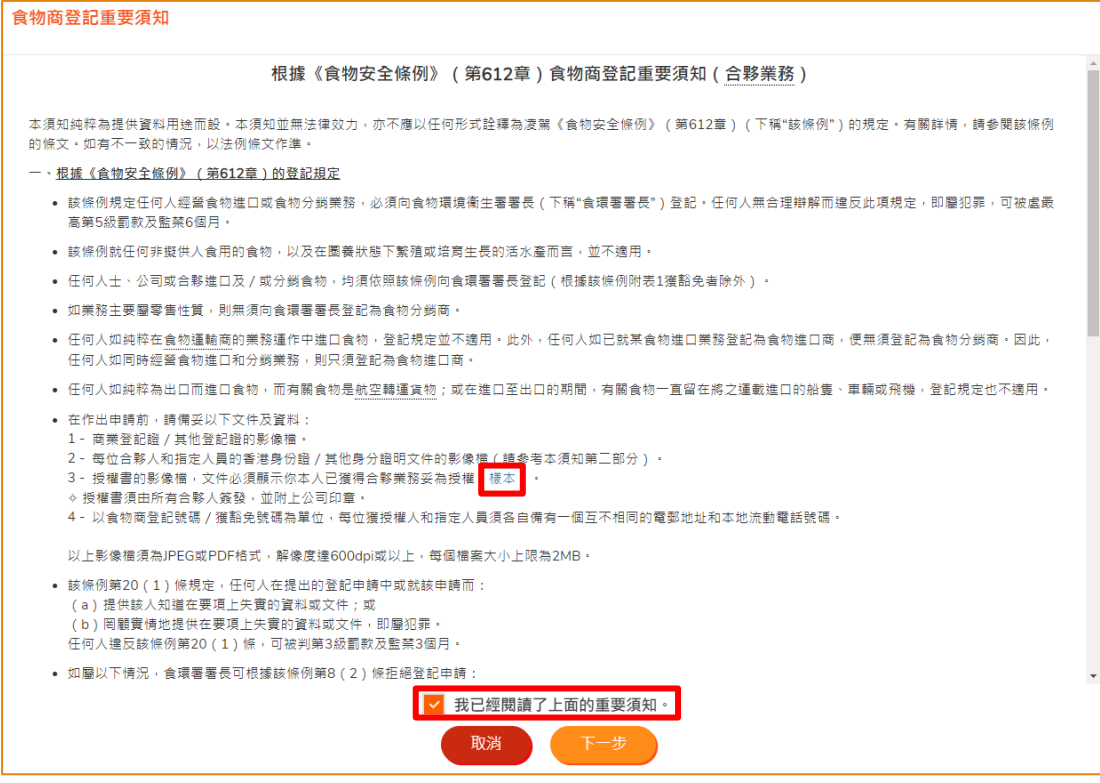

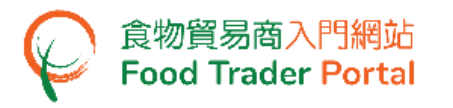

#### 獲豁免登記食物商畫面 獲豁免食物商重要須知 《食物安全條例》 (第612章)<br>獲豁免食物商重要須知 (合夥業務) 本須知純粹為提供資料用途而設。本須知並無法律效力,亦不應以任何形式詮釋為凌竭《食物安全條例》 (第612章) (下稱"該條例") 的規定。有關詳情,請參閱該條例 的條文。如有不一致的情況,以法例條文作準。 一、根據《食物安全條例》(第612章)的登記規定 ● 該條例規定任何人如在本港經營食物進口或分銷業務,必須向食物環境衛生署署長(下稱"食環署署長")登記為食物進口商/食物分銷商。 • 為方便有關業界營商,已根據指明條例取得牌照或登記的食物進口商 / 食物分銷商,可獲豁免遵從這項登記規定。 • 這類獲豁免的食物進口商 / 食物分銷商包括: 1. 根據《食物業規例》 (第132X章) 第30條批出准許的持有人 2. 根據《食物業規例》(第132X章)第IV部批出牌照的持牌人 3. 根據《冰凍甜點規例》 (第132AC章) 第Ⅲ部批出牌照持牌人 4. 根據《小販規例》 (第132AI章) 第II部發出牌照的持牌人 5. 根據《奶業規例》 (第132AQ章) 第Ⅲ部批出牌照的持牌人 6. 根據《厭惡性行業規例》 (第132AX章) 批出牌照的持牌人 7. 根據《屠房規例》 (第132BU章) 第II部發出牌照的持牌人 8. 根據《儲備商品(進出口及儲備存貨管制)規例》(第296A章)第13條註冊為儲備商品的註冊貯存商 9. 根據《海魚養殖條例》(第353章)第8條批出牌照的持牌人或第14條批出許可證的持證人 10. 根據《商船(本地船隻)(證明書及牌照事宜)規例》(第548D章)就該規例所指的第II類別船隻發出牌照的指名船東 • 如你是上述人士之一,只要你的牌照 / 許可證 / 註冊 / 證明書仍然有效,你就可獲豁免遵從該條例第2部的登記規定。指明當局(包括食環署署長、工業貿易署署 • 根據該條例第19條的規定,如你經營食物進口 / 分銷業務,而又是上述獲驗免發記的人士之一,你須在接護食環署署長的要求時提供指定資料。任何人如經營食物<br>進口或分銷業務而沒有向本署提供所需的補充資料,或提供其知道在要項上失責的資料或問顧實情地提供在要項上失責的資料,即屬犯罪,可處第3級罰款及監禁3 個月. • 在提供指定資料前,請備妥以下文件及資料: 。<br><sup>图</sup>考本須知第二部分)。 ✔ 我已經閱讀了上面的重要須知。 取消

### 5. 如你已備有所需的文件影像檔,按「是」去下一步。

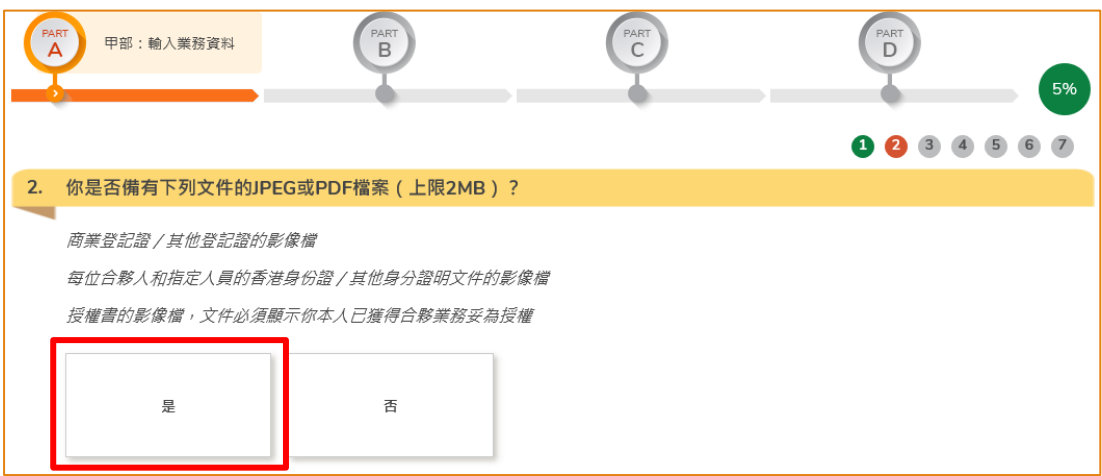

6. 輸入業務/公司/分行名稱。

(註:請緊記你必須參照商業登記證上所示,準確輸入有關資料,以及上載登記證的 影像檔。)

7. 按「選擇檔案」去揀選商業登記證的影像檔。

(註:上載的文件須符合有關的規格 -

- 檔案須為 JPEG 或 PDF 格式;
- 檔案解像度達 600 dpi 或以上;
- 檔案大小上限為 2 MB)

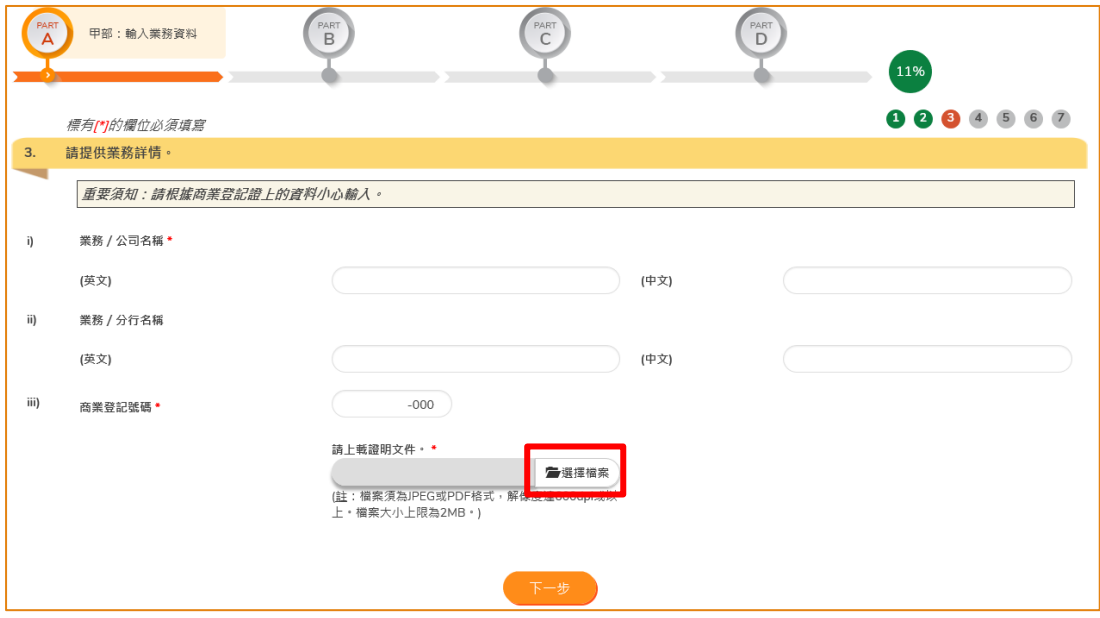

食物貿易商入門網站<br>Food Trader <mark>Port</mark>al

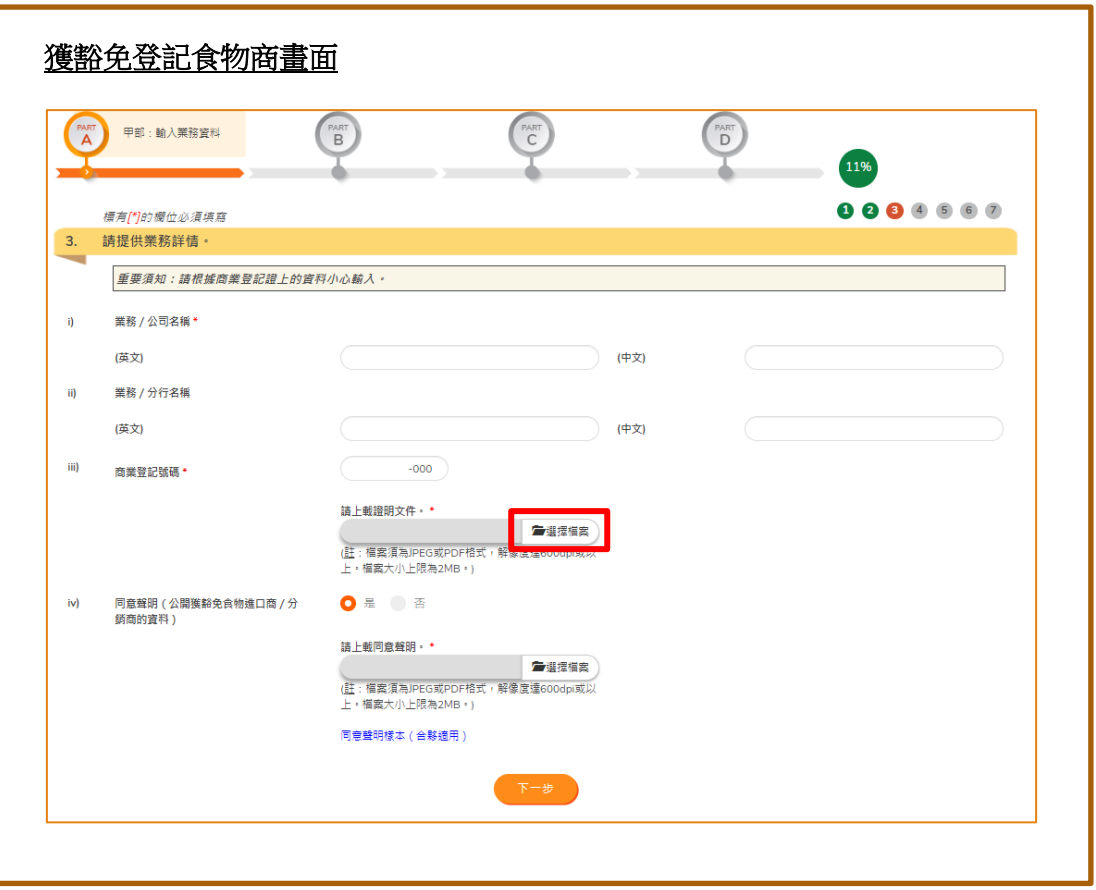

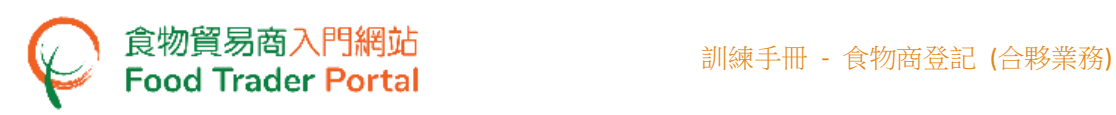

8. 按「上載檔案」去完成上載程序。

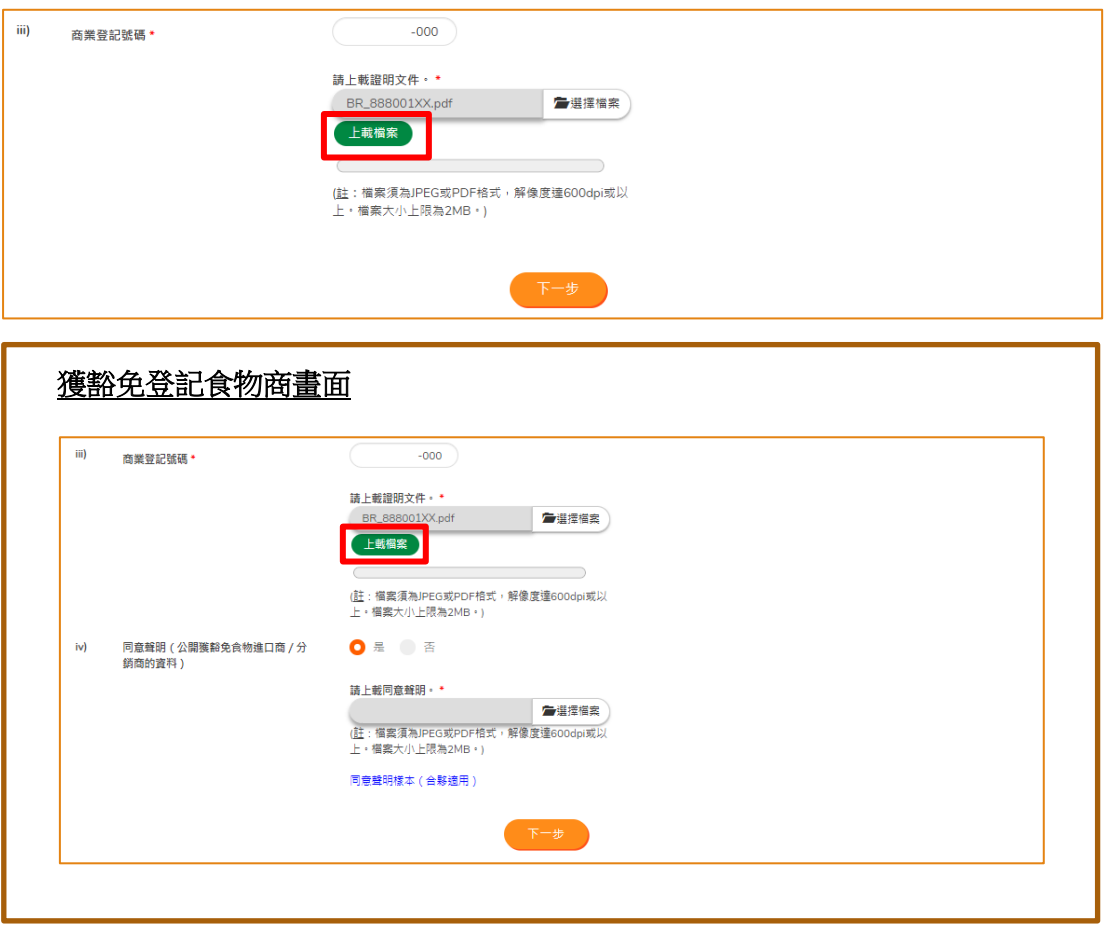

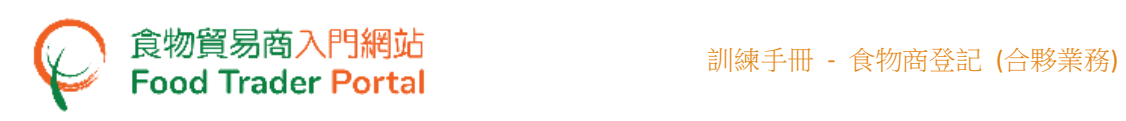

9. 完成上載檔案後,你可以按一下放在右邊的「放大鏡」,檢查已上載的檔案是否正 確和清晰。

 $\overline{\phantom{a}}$ 

獲豁免登記食物商,請參考第10點,否則請前往第12點。

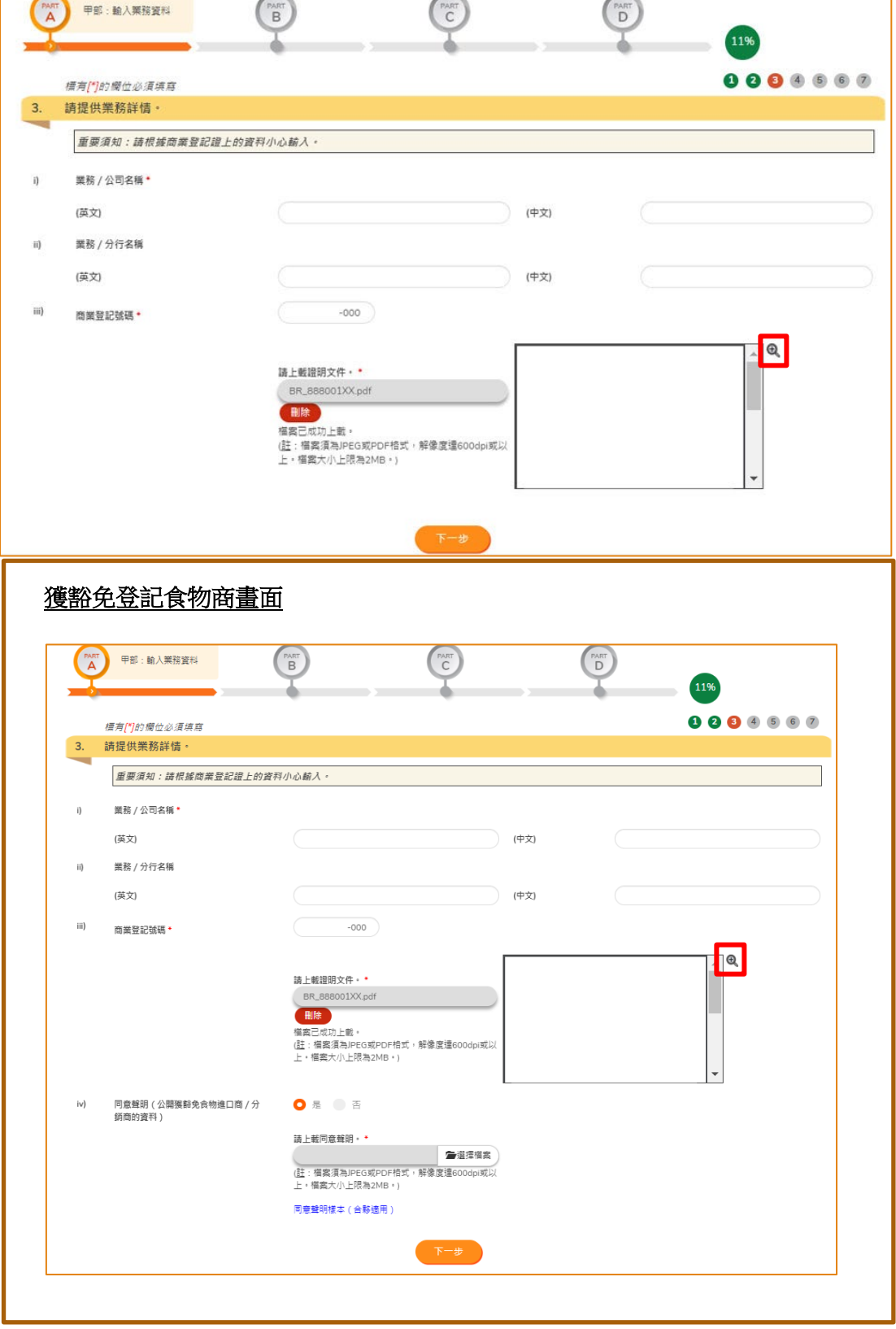

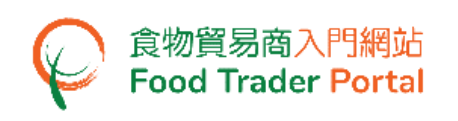

10. 如同意並授權食物環境衞生署食物安全中心(食安中心)於食安中心網站上公開有 關貴合夥業務的食物進口/分銷業務資料(包括業務名稱、獲豁免號碼、業務地址、 電話號碼、主要食物類別及食物分類)以供公眾查閱,請在同意聲明選擇「是」, 否則,選擇「否」。

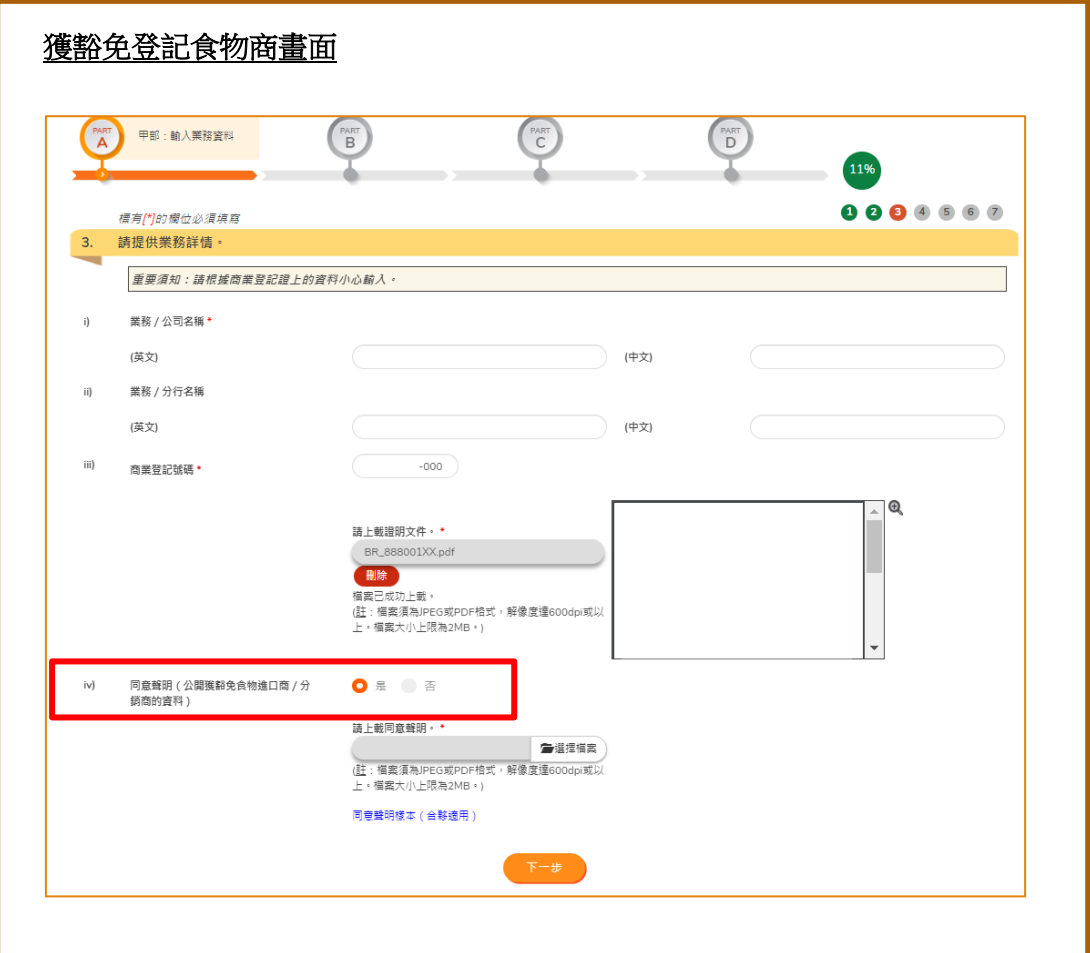

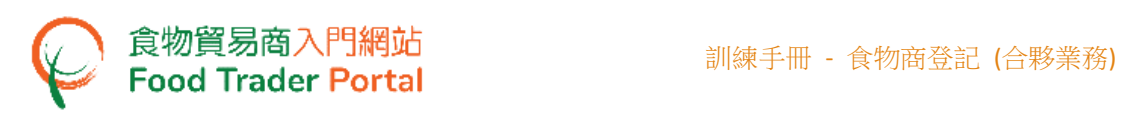

11. 若於同意聲明選擇「是」,你須要上載同意聲明文件。 你可下載同意聲明樣本以 作參考

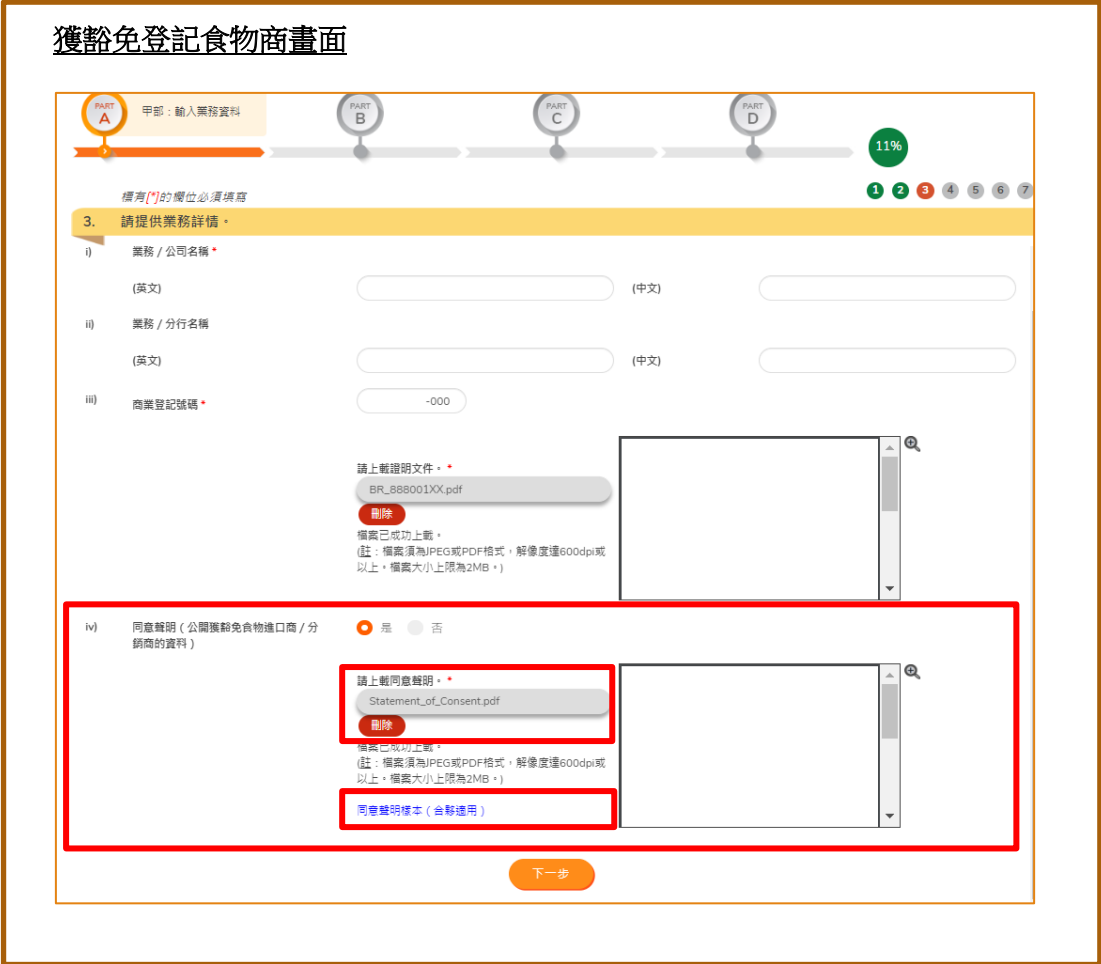

12. 按「下一步」。

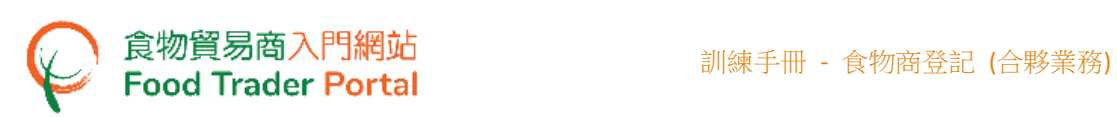

13. 參照商業登記證上所示,準確輸入公司的註冊辦事處地址。按「下一步」。

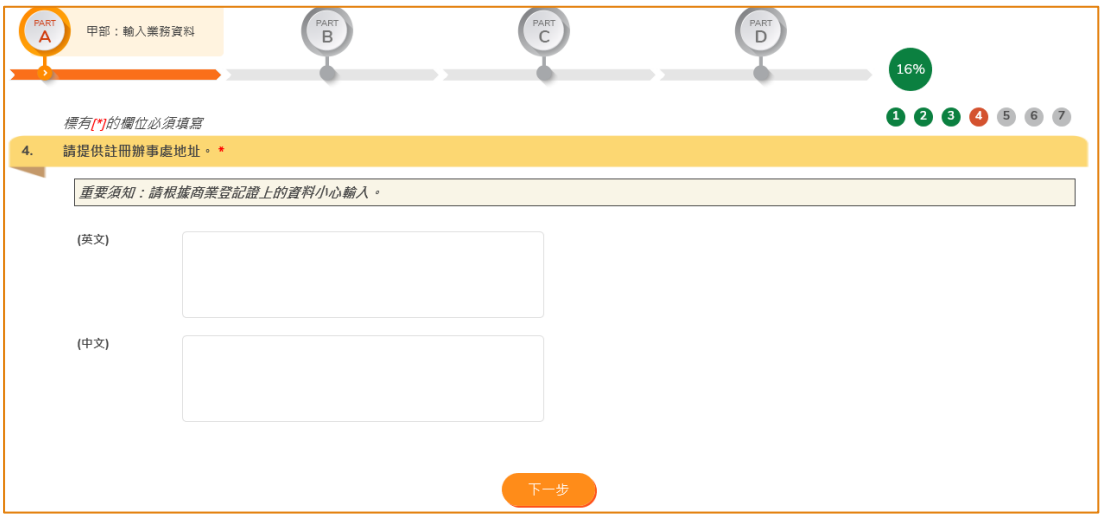

14. 輸入通訊地址。 如通訊地址與上一步輸入的註冊辦事處地址相同,剔選「與註冊辦 事處地址相同」,然後按「下一步」。

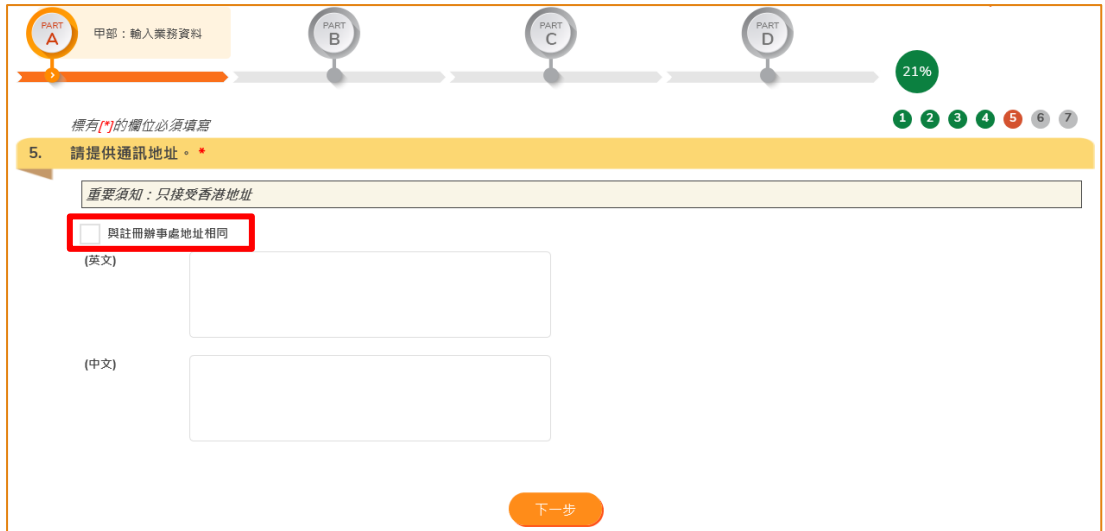

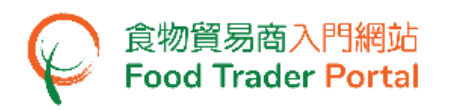

15. 輸入業務電話號碼、電郵地址和傳真號碼,然後按「下一步」。

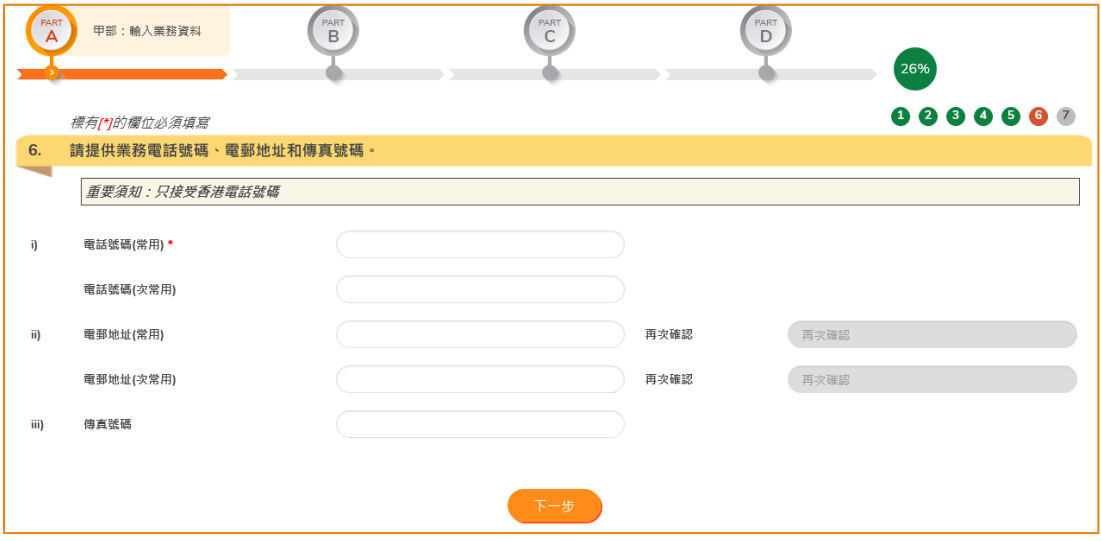

16. 你須逐一輸入所有合夥人的資料。 按「新增」輸入第一位合夥人(即是你)的個人資 料。 以合夥形式成立的公司,只可以有一位獲授權人,而你就是公司唯一的獲授權 人。

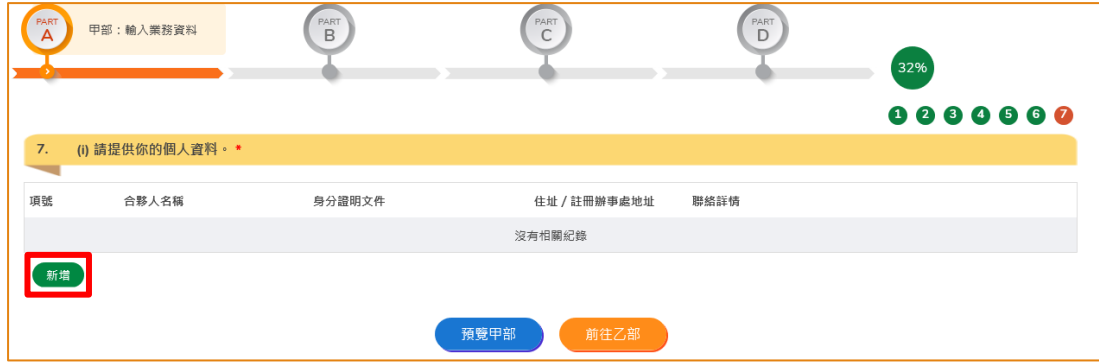

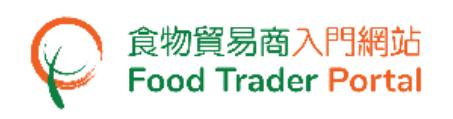

- 17. 輸入你的姓名及香港身份證號碼。 如你沒有香港身份證,剔選「本人沒有香港身份 證」,然後輸入身分證明文件類別及號碼。
- 18. 按「選擇檔案」去揀選身分證明文件的影像檔,然後按「上載檔案」去完成上載程 序。 按「下一步」。

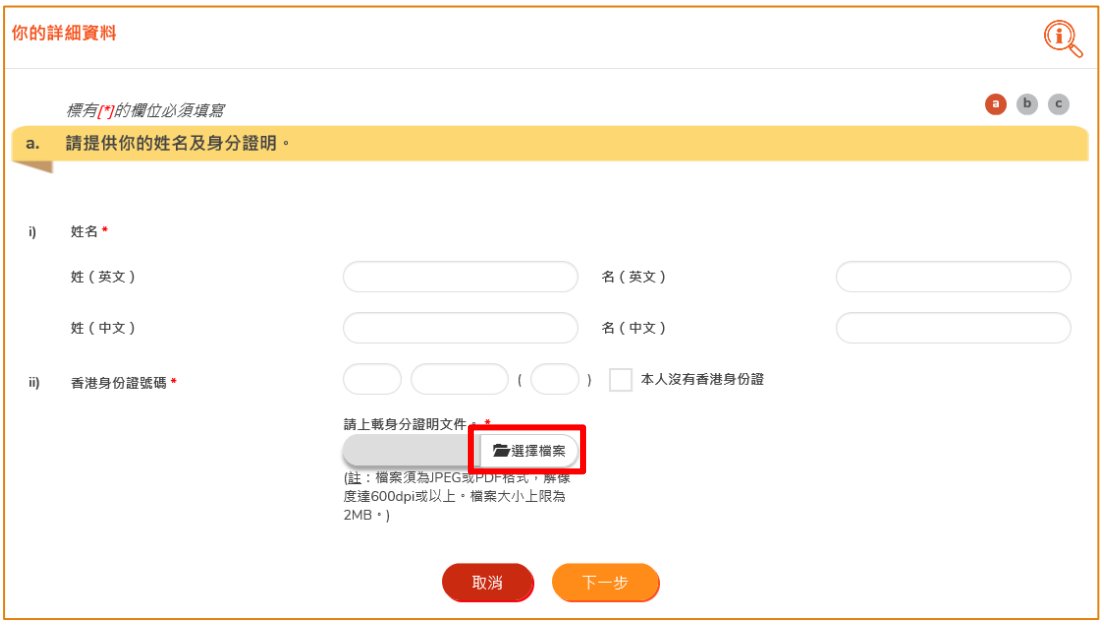

19. 輸入你的住址或註冊辦事處地址。 如該地址與早前輸入的註冊辦事處地址相同, 剔選「與註冊辦事處地址相同」。 按「下一步」。

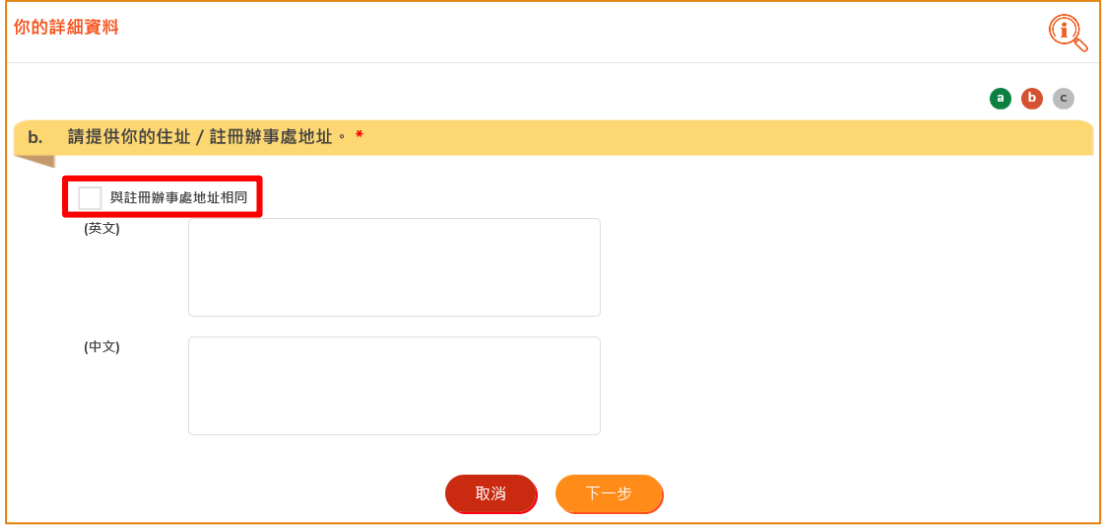

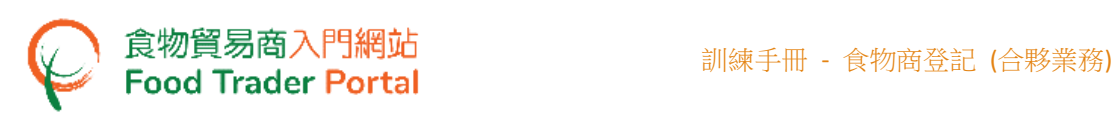

20. 輸入你的電話號碼和電郵地址。 按「下一步」。

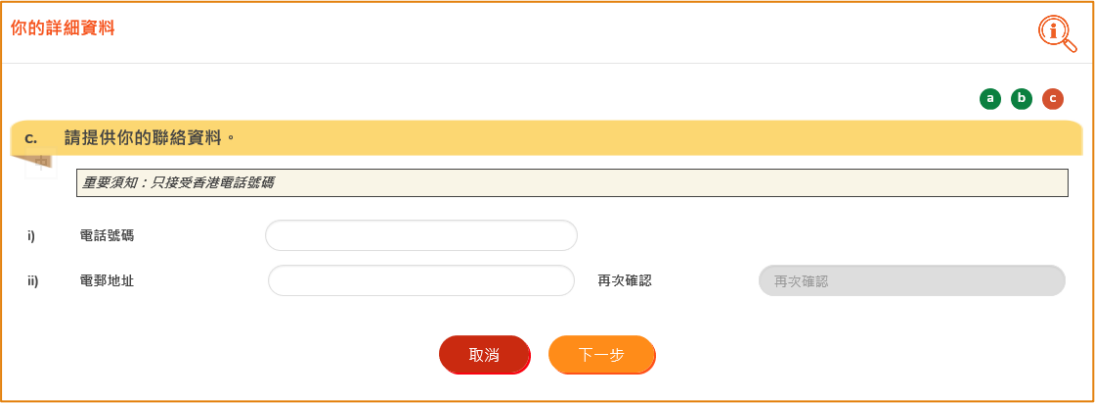

- 21. 預覽你輸入的資料。 如有需要修改資料,按「修改」。
- 22. 你須輸入所有合夥人的資料。 按「新增」輸入第二位合夥人的資料。

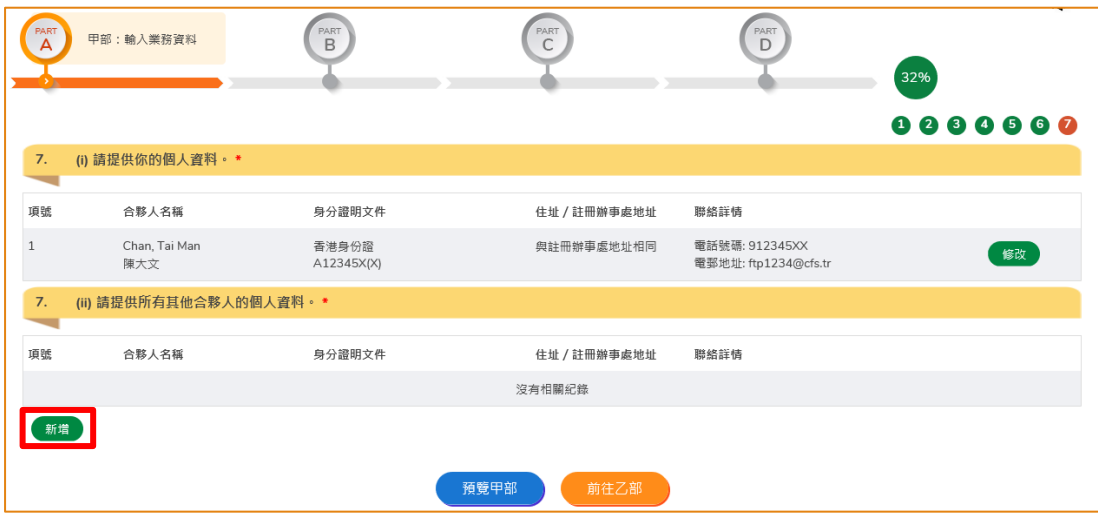

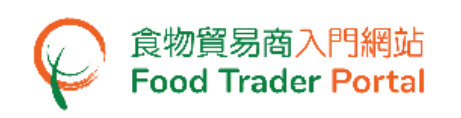

- 23. 輸入第二位合夥人的姓名及香港身份證號碼。如他/她沒有香港身份證,剔選「本 人沒有香港身份證」,然後輸入身分證明文件類別及號碼。
- 24. 按「選擇檔案」去揀選身分證明文件的影像檔,然後按「上載檔案」。 按「下一步」。

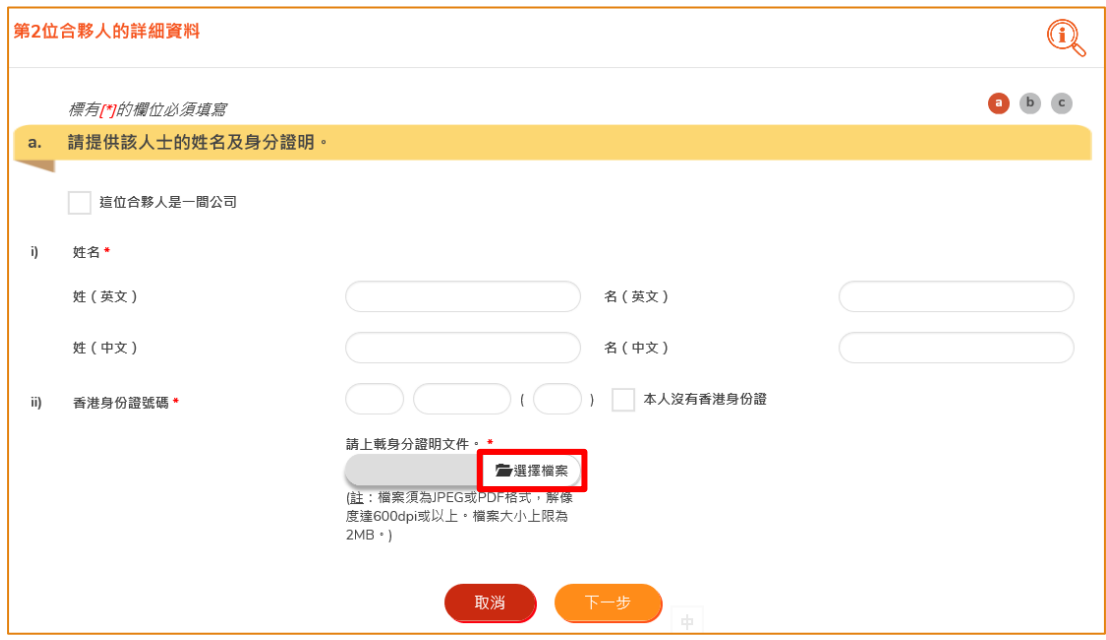

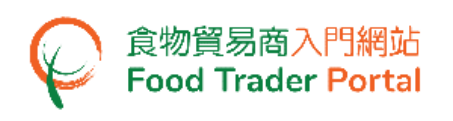

25. 如第二位合夥人是一間公司,剔選「這位合夥人是一間公司」,然後輸入業務/公司 /分行名稱。

(註:請緊記你必須參照商業登記證上所示,準確輸入有關資料,以及上載登記證的 影像檔。)

- 26. 如公司沒有商業登記證,剔選「沒有商業登記證」,然後選擇其他註冊文件類別, 輸入登記證號碼及上載相關登記證的影像檔。
- 27. 按「下一步」。

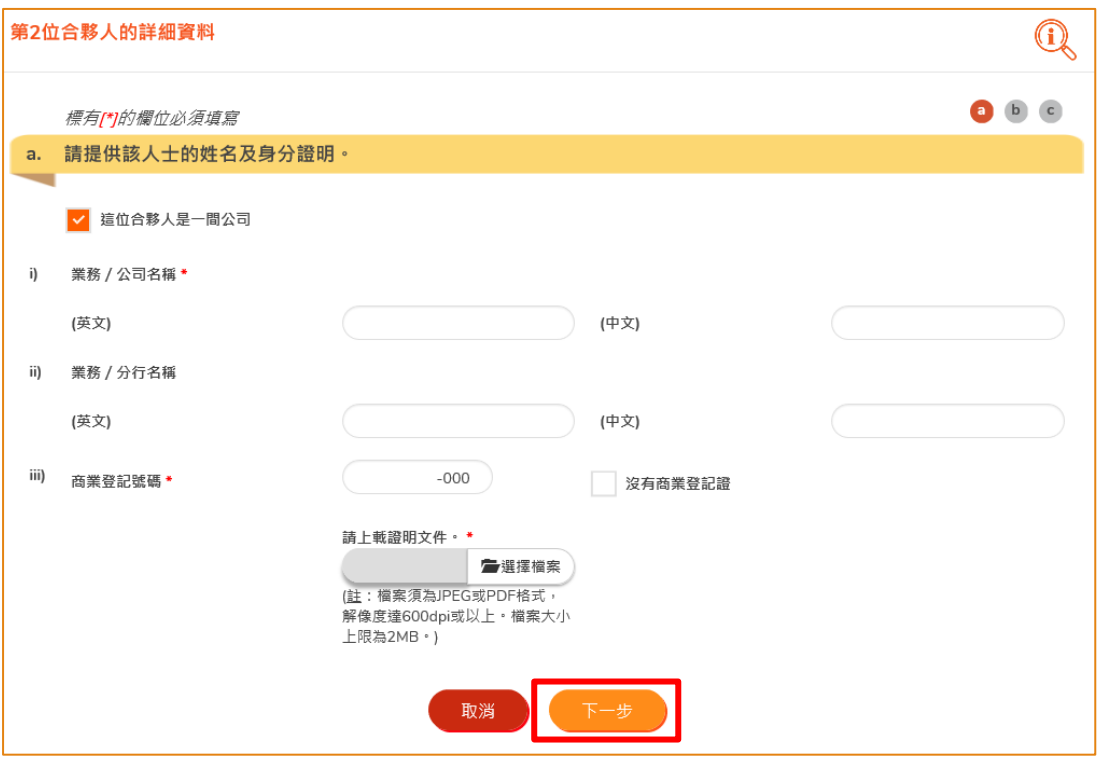

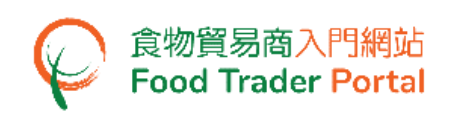

28. 完成輸入名稱及身分證明後,輸入第二位合夥人的住址或註冊辦事處地址。 如該 地址與早前輸入的註冊辦事處地址相同,剔選「與註冊辦事處地址相同」。 然後按 「下一步」。

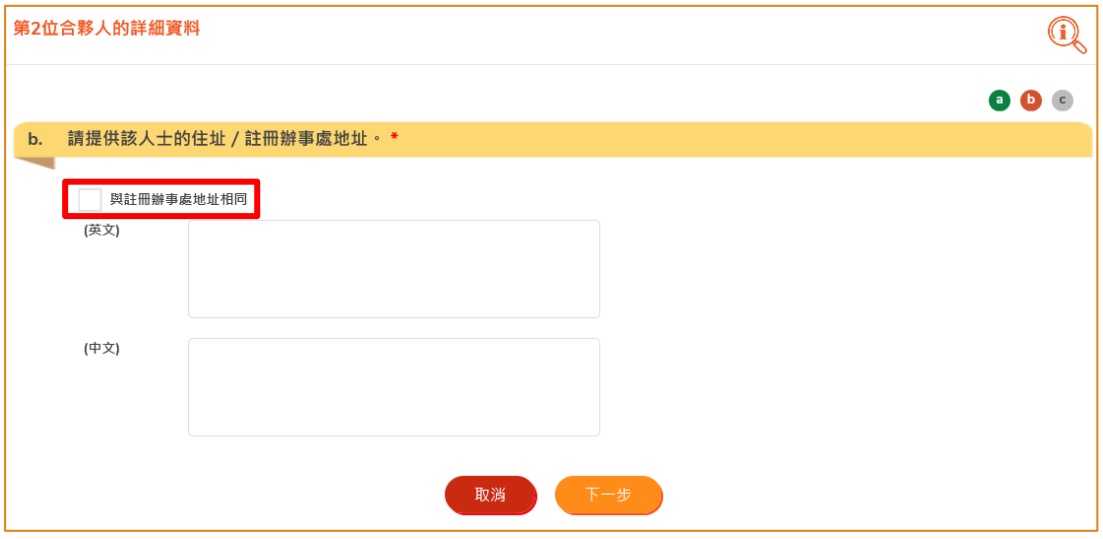

29. 輸入第二位合夥人的電話號碼和電郵地址。 按「下一步」。

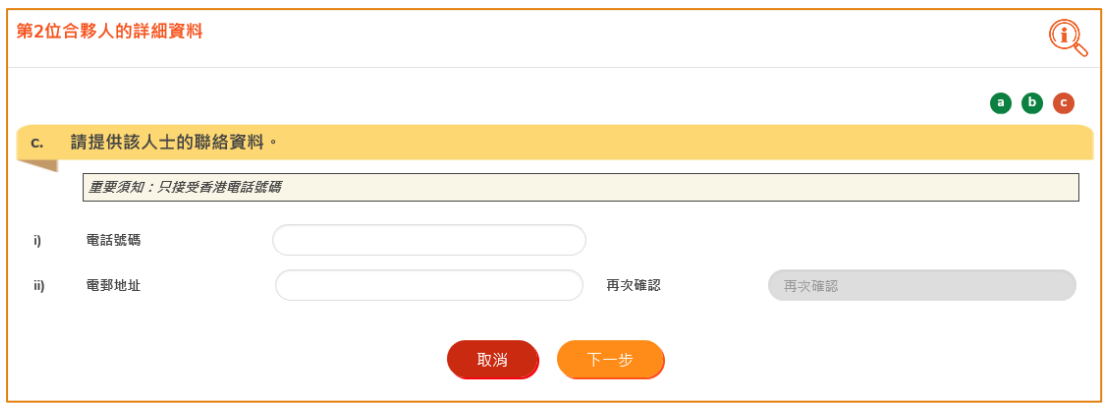

30. 預覧合夥人的資料。 如有需要,按「新增」輸入下一位合夥人的資料。

31. 按「預覽甲部」去預覧整個甲部輸入的資料。如沒有問題,便可以按「前往乙部」。

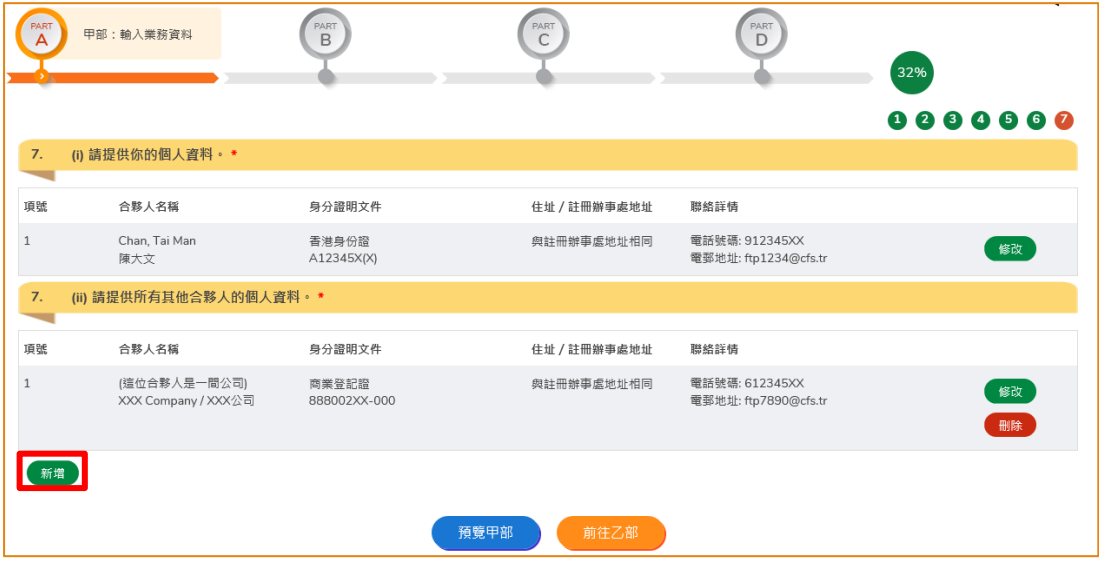

32. 按「前往乙部」後,系統會顯示一個確認訊息。如你已輸入所有合夥人的資料,便 按「是」。 如需要返回上一頁繼續輸入其他合夥人的資料,便按「否」。

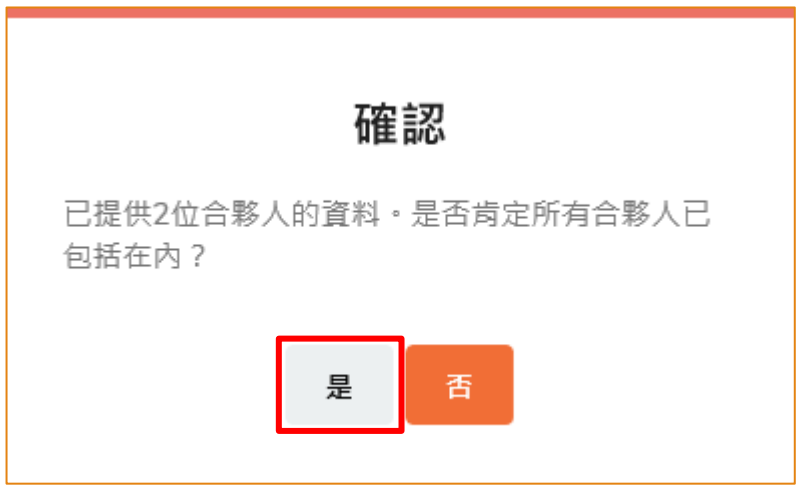

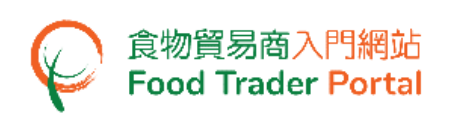

33. 作為獲授權人,所有權限都是系統預先設定,而且不能夠移除。

獲授權人的權限包括:

- 食物商登記 續期、更新資料和取消登記;
- 開立使用者帳戶;
- 進口許可證 (擬備申請 及 提交申請);
- 進口准許 (擬備申請 及 提交申請);
- 記錄食物抵港資料;
- 食物出口商 : (i) 申請動物製食品衞生證書 、(ii) 申請食物檢查證書 及 (iii) 申請推薦食品生產商註冊
- 34. 你須上載授權書,授權書須清楚顯示你已獲得所有合夥人妥為授權。
- 35. 按「選擇檔案」去揀選影像檔,然後按「上載檔案」去完成上載。

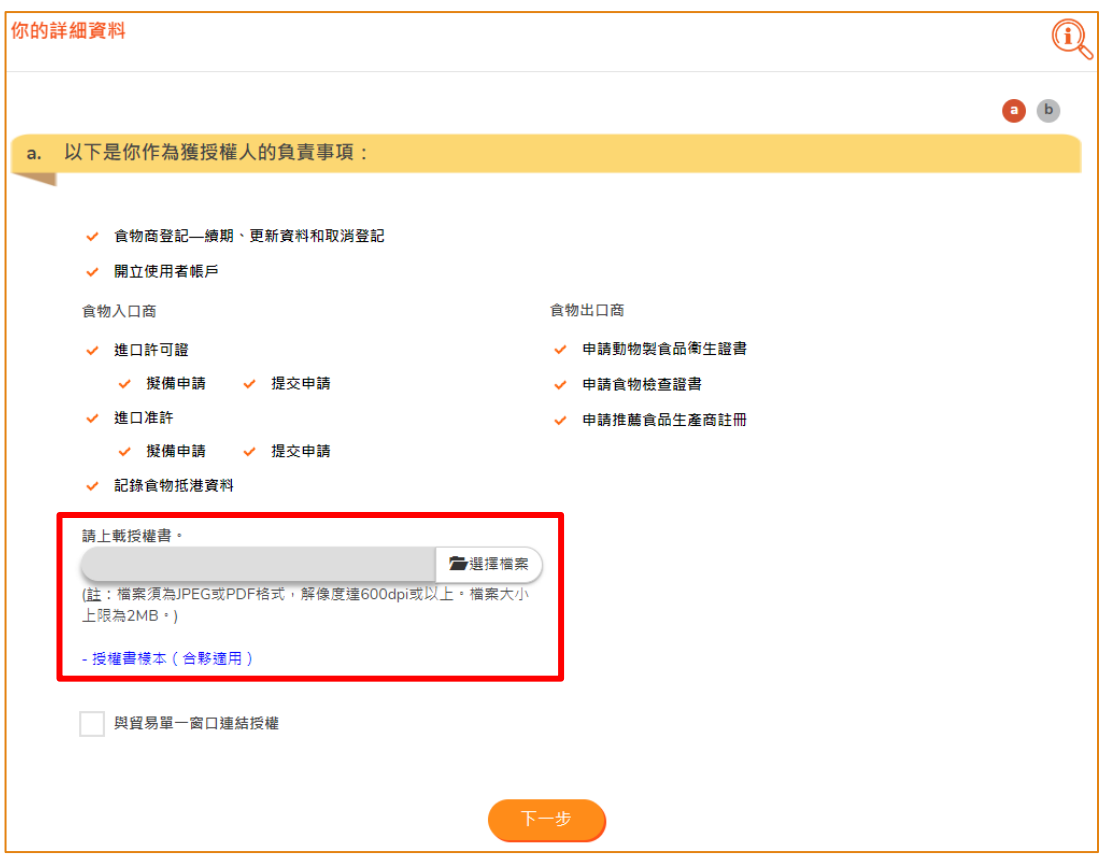

(註:檔案須為 JPEG 或 PDF 格式,解像度達 600dpi 或以上。 檔案大小上限為 2MB。)

![](_page_24_Picture_1.jpeg)

- 若要授權連結貿易單一窗口,請參考第 37 點,否則請跳至第 39 點。
- 37. 剔選「與貿易單一窗口連結授權」。

食物貿易商入門網站<br>Food Trader Portal

38. 按「選擇檔案」去揀選檔案,然後按「上載檔案」去上載與貿易單一窗口連結授權 同意書。

![](_page_24_Picture_110.jpeg)

(註:檔案須為 JPEG 或 PDF 格式,解像度達 600dpi 或以上。 檔案大小上限為 2MB。)

39. 按「下一步」。

![](_page_25_Picture_1.jpeg)

- 40. 輸入你的聯絡資料。
	- 40.1. 當你進行某些操作,例如要登入「食物貿易商入門網站」的時候,系統會自動 發出一個一次性密碼到這個號碼的流動電話。
	- 40.2. 選擇接收短訊的語言。
	- 40.3. 電郵地址十分重要。 因為當完成食物商登記後,每位帳戶使用者都會各自收 到一封電郵,通知他們啓動帳戶和設立密碼。
	- 40.4. 因為流動電話號碼和電郵地址都是非常重要的資料,所以你須輸入這些資料 兩次,以確保資料準確。
	- 40.5. 按「下一步」。

![](_page_25_Picture_84.jpeg)

![](_page_26_Picture_0.jpeg)

- 41. 預覽獲授權人的資料。 如有需要修改資料,按「修改」。
- 42. 在整個新登記申請的過程中,當見到「暫存初步申請資料」,你可以選擇暫存申請 資料作為草稿。

![](_page_26_Picture_79.jpeg)

43. 按了「暫存初步申請資料」後,你可以選擇按「繼續申請」返回上一頁。 如果你選 擇了「返回主頁」,系統會向你已登記的電郵地址發出有臨時登錄網址的郵件,以 便你取回有關草稿繼續申請程序。

![](_page_26_Picture_80.jpeg)

44. 按「下一步」。

![](_page_27_Picture_1.jpeg)

#### [步驟三] 乙部:委派第一位指定人員

45. 視乎業務的運作需要,獲授權人可以委派其他人執行部分職務,他們統稱為指定人 員。 指定人員的數目沒有限制,如有需要委派指定人員,便按「是」。 若沒有此 需要,便按「否」。

![](_page_27_Picture_91.jpeg)

- 46. 如你選擇委派指定人員,你須輸入指定人員的姓名及香港身份證號碼。 如指定人 員沒有香港身份證,剔選「本人沒有香港身份證」,然後輸入身分證明文件類別及 號碼。
- 47. 按「選擇檔案」去揀選指定人員的身分證明文件影像檔,然後按「上載檔案」去完 成上載程序。 按「下一步」。

![](_page_27_Picture_92.jpeg)

![](_page_28_Picture_1.jpeg)

48. 剔選指定人員的權限。 指定人員的權限包括擬備及提交進口許可證/進口准許的申 請、記錄食物抵港資料,以及申請動物製食品衞生證書/食物檢查證書/推薦食品生 產商註冊。 按「下一步」。

![](_page_28_Picture_91.jpeg)

49. 輸入指定人員的聯絡資料,包括他/她的流動電話號碼、接收短訊的首選語言、電話 號碼以及電郵地址。 然後按「下一步」。

(註:以食物商登記號碼或獲豁免號碼為單位,每位帳戶使用者的流動電話號碼及電 郵地址都不能相同。)

![](_page_28_Picture_92.jpeg)

(註:流動電話號碼和電郵地址必須輸入兩次以確保其準確性。)

![](_page_29_Picture_0.jpeg)

- 50. 預覽指定人員的資料。 如有需要修改資料, 按「修改」。 或有需要刪除指定人員, 按「刪除」。
- 51. 如有需要新增指定人員,便按「是」。若沒有此需要,就按「否」。

![](_page_29_Picture_82.jpeg)

- 52. 完成輸入所有指定人員的資料後,剔選方格去指派獲授權人或指定人員作為緊急聯 絡人。 每位食物商都必須指派最少一位獲授權人或指定人員作為緊急聯絡人。
- 53. 按「預覽乙部」去預覧整個乙部輸入的資料。 如沒有問題,便可以按「前往丙部」。

![](_page_29_Picture_83.jpeg)

![](_page_30_Picture_0.jpeg)

## [步驟四] 丙部:新增食物種類

54. 按「新增」去揀選擬進口或分銷的食物種類。

![](_page_30_Picture_67.jpeg)

55. 你可以從主要食物類別的下拉式選項單中,揀選適當的類別,並在該類別下剔選食 物分類,以及說明你是進口商或分銷商,你可同時剔選兩者。 完成剔選後,請按 「新增」。

![](_page_30_Picture_68.jpeg)

![](_page_31_Picture_0.jpeg)

- 56. 如有需要,你可以繼續在下拉式選項單中揀選其他食物類別和分類。 每次完成揀 選一個主要食物類別及相應的食物分類後都須按一次「新增」。
- 57. 當完成所有選擇後,按「關閉」。

![](_page_31_Picture_84.jpeg)

- 58. 檢視你是否已剔選所有擬進口或分銷的食物種類及分類。 如有需要修改選項,按 「修改」。 或有需要刪除已選擇的項目,按「刪除」。 或有需要新增其他食物種 類,按「新增」。
- 59. 按「預覽丙部」去預覧整個丙部輸入的資料。如沒有問題,便可以按「前往丁部」。

![](_page_31_Picture_85.jpeg)

![](_page_32_Picture_0.jpeg)

# [步驟五] 丁部:填寫問卷

60. 這部分是有關你公司運作的問卷,全部題目皆為選擇題。 請剔選適當的答案。

題目一

![](_page_32_Picture_67.jpeg)

題目二

![](_page_32_Picture_68.jpeg)

題目三

![](_page_32_Picture_69.jpeg)

![](_page_33_Picture_0.jpeg)

題目四

![](_page_33_Picture_64.jpeg)

#### 題目五

![](_page_33_Figure_5.jpeg)

![](_page_33_Picture_65.jpeg)

#### 題目六

![](_page_33_Picture_66.jpeg)

![](_page_34_Picture_0.jpeg)

題目七

![](_page_34_Picture_58.jpeg)

題目八

61. 完成問卷後,按「預覽丁部」去預覧整個丁部輸入的資料。如沒有問題,便可以按 「預覽及提交」去預覽整份申請。

![](_page_34_Picture_59.jpeg)

![](_page_35_Picture_0.jpeg)

# [步驟六] 最後預覽和提交申請

62. 預覽申請並詳細檢查輸入的資料是否正確無誤。

63. 如發現有地方需要修改,你可直接按該部分的「修改」,然後修改有關資料。

![](_page_35_Picture_57.jpeg)

![](_page_36_Picture_44.jpeg)

![](_page_37_Picture_0.jpeg)

64. 完成上述程序後,你便可以按「提交」。

![](_page_37_Picture_41.jpeg)

## 獲豁免登記食物商畫面

![](_page_38_Picture_58.jpeg)

#### 65. 剔選所有聲明,然後按「確認及提交」。

![](_page_38_Picture_59.jpeg)

![](_page_38_Picture_60.jpeg)

39

![](_page_39_Picture_1.jpeg)

66. 成功提交後,你會獲發一個「申請號碼」,請記下這個號碼。 如你有查詢或需要與 我們的職員聯絡時,請引用這個申請號碼。

![](_page_39_Picture_61.jpeg)

67. 與此同時,你會即時收到電郵,確認本署已收到你的申請,你可按這個電郵上的「此 處」到網頁查看你的申請進度。

![](_page_39_Picture_62.jpeg)

![](_page_40_Picture_1.jpeg)

- 68. 輸入商業登記號碼或其他登記證號碼及你的流動電話號碼。 (註:每次你登入系統的時候,你的流動電話便會收到一個附有一次性的密碼的短 訊。)
- 69. 另外,你亦可以選擇把這個一次性密碼同時傳送至你已預先登記的電郵地址。 剔 選「我希望同時通過電郵接收一次性密碼。」這個方格可以使你同步透過你的電郵 和流動電話收到那個一次性密碼。 按「下一步」。

![](_page_40_Picture_78.jpeg)

70. 輸入傳送至你流動電話或電郵地址的一次性密碼。 按「確認」。

![](_page_40_Picture_79.jpeg)

![](_page_41_Picture_0.jpeg)

71. 如有需要,可按「瀏覽」去查看已提交的申請,或按「撤回」去撤回申請。

![](_page_41_Picture_67.jpeg)

### [步驟七] 繳費

72. 在申請獲得批准後,你會透過電郵收到「申請批准通知書」。

獲豁免登記食物商,是毋須繳交登記費用,請前往第 80 點進行啟動帳戶。

![](_page_41_Picture_68.jpeg)

![](_page_42_Picture_0.jpeg)

73. 按此通知書上所提供的「此處」到網頁繳交登記費用。

![](_page_42_Picture_42.jpeg)

![](_page_43_Picture_0.jpeg)

74. 輸入商業登記號碼或其他登記證號碼及你的流動電話號碼。 按「下一步」。

![](_page_43_Picture_62.jpeg)

75. 輸入傳送至你流動電話或電郵地址的一次性密碼。 按「確認」。

![](_page_43_Picture_63.jpeg)

76. 按「付款」去進行繳費。

![](_page_43_Picture_64.jpeg)

![](_page_44_Picture_0.jpeg)

77. 選擇付款方式。 除「繳款單」外,「食物貿易商入門網站」亦提供網上付款服務。 按「網上付款」。

![](_page_44_Picture_57.jpeg)

78. 選擇付款方式,然後按「付款」。

![](_page_44_Picture_58.jpeg)

![](_page_45_Picture_0.jpeg)

79. 完成網上付款後,你會即時收到一個「交易參考編號」和一個附有「成功登記通知 書」的電郵。

![](_page_45_Picture_45.jpeg)

![](_page_46_Picture_1.jpeg)

# [步驟八] 啟動帳戶

80. 每位帳戶使用者(獲授權人和指定人員)都會各自收到一封電郵,通知他們啟動帳戶 和設立密碼。 按成功登記通知書上所提供的「此處」到網頁啟動「食物貿易商入門 網站」的使用者帳戶。

![](_page_46_Picture_63.jpeg)

![](_page_47_Picture_1.jpeg)

- 81. 輸入食物商登記號碼或獲豁免號碼,以及帳戶使用者(獲授權人或指定人員)的已登 記流動電話號碼。 (註:每次你登入系統的時候,你的流動電話便會收到一個附有一次性的密碼的短 訊。)
- 82. 另外,帳戶使用者亦可以選擇把這個一次性密碼同時傳送至已預先登記的電郵地址。 剔選「我希望同時通過電郵接收一次性密碼。」這個方格可以使帳戶使用者同步透 過電郵和流動電話收到那個一次性密碼。 按「下一步」。

![](_page_47_Picture_91.jpeg)

- 啟動帳戶 請輸入已傳送至你流動電話或電郵地址的一次性密碼。 C 要求重發一次性密碼 (35) → 確認
- 83. 輸入傳送至帳戶使用者的流動電話或電郵地址的一次性密碼。 按「確認」。

84. 自訂帳戶的新密碼。

(註:密碼須符合密碼的組合要求。 密碼必須包含 -

- 至少 8 個字符;
- 至少1個字母;
- 至少 1 個數字)

85. 按「眼睛」圖示去查看已輸入的密碼。 按「確認」便完成啟動帳戶的步驟。

![](_page_48_Picture_124.jpeg)

86. 進入「食物貿易商入門網站」的主頁 ([https://www.ftp.cfs.gov.hk](https://www.ftp.cfs.gov.hk/))。 現在你可以登 入「食物貿易商入門網站」使用各項網上服務。

![](_page_48_Figure_10.jpeg)